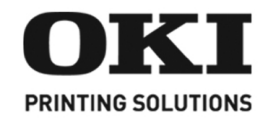

# C6050/6150 Series

**Setup Guide<br>Guide d'installation** Guía de Instalación Guia de Configuração

my.okidata.com

**2**

## **Section 1: Install the Printer**

Your printer set up will take about 15-20 minutes.

**Section 1 : Installez le fil d'alimentation**

La configuration de l'imprimante nécessite de 15 à 20 minutes.

# **Sección 1: Instale la impresora**

La instalación de la impresora que consta tomará de 15-20 minutos.

## **Seção 1: Instale a impressora**

A instalação da impressora demorará aproximadamente de 15 a 20 minutos.

**English**

**Français**

**Español**

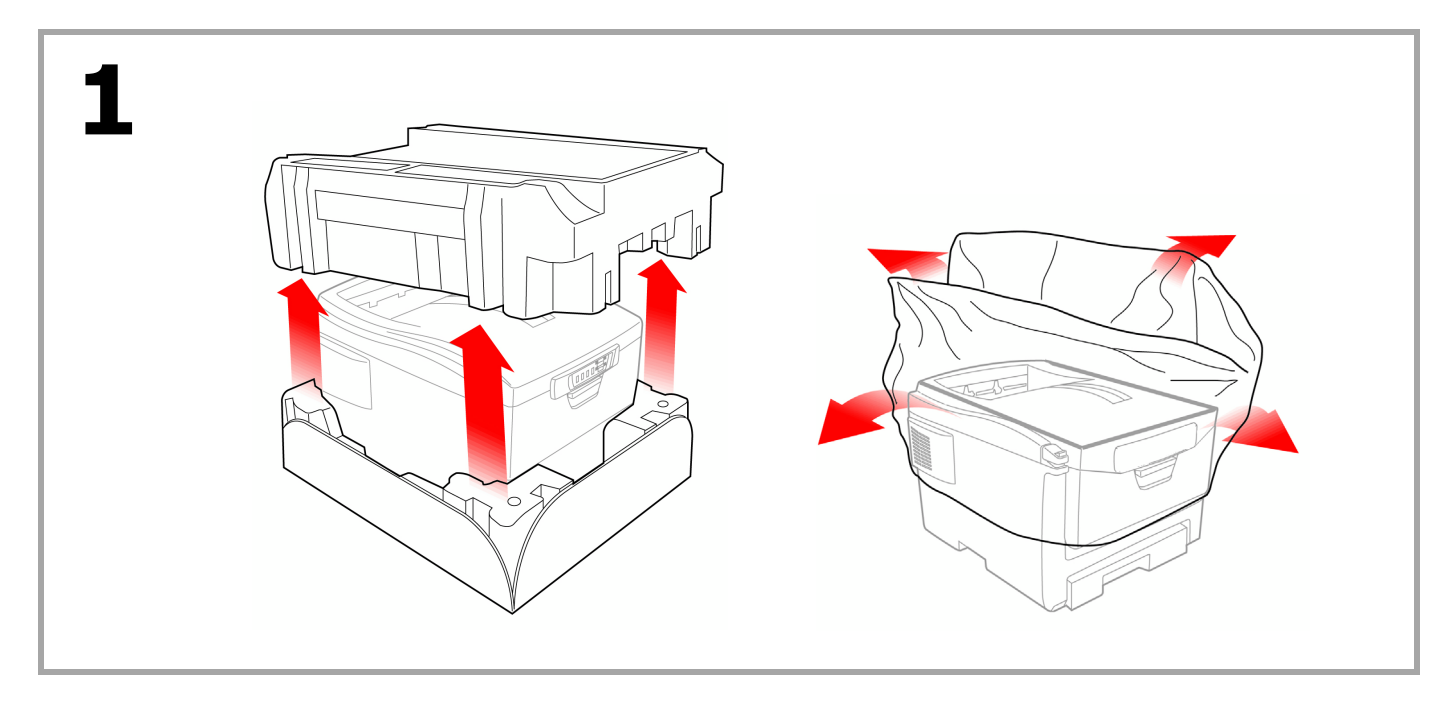

#### **Unpack**

Remove the packing pieces and the protective bag. *Note: Illustrations and components are representative only. Your unit may differ slightly from those pictured in this document.*

#### **Déballage**

Retirez les matériaux d'emballage et le sac de protection. *Remarque: Les illustrations et composants sont à des fins d'expllication uniquement. Votre unitè peut être légèrement différente des images dans ce document.*

#### **Desempaque**

Retire el material de embalaje y la bolsa protectora. *Nota: Las ilustraciones y componentes son sólo representativas. Su unidad puede que difiera digeramente de las que se muestran en este documento.*

#### **Desembalagem**

Retire o material de embalagems e o saco de proteção.

*Obs. : As ilustrações e componentes apresentados são meramente exemplos. Sua unidade pode diferir um pouco das ilustradas neste documento.*

#### **Français**

**Español**

**English**

**Português**

#### **3**

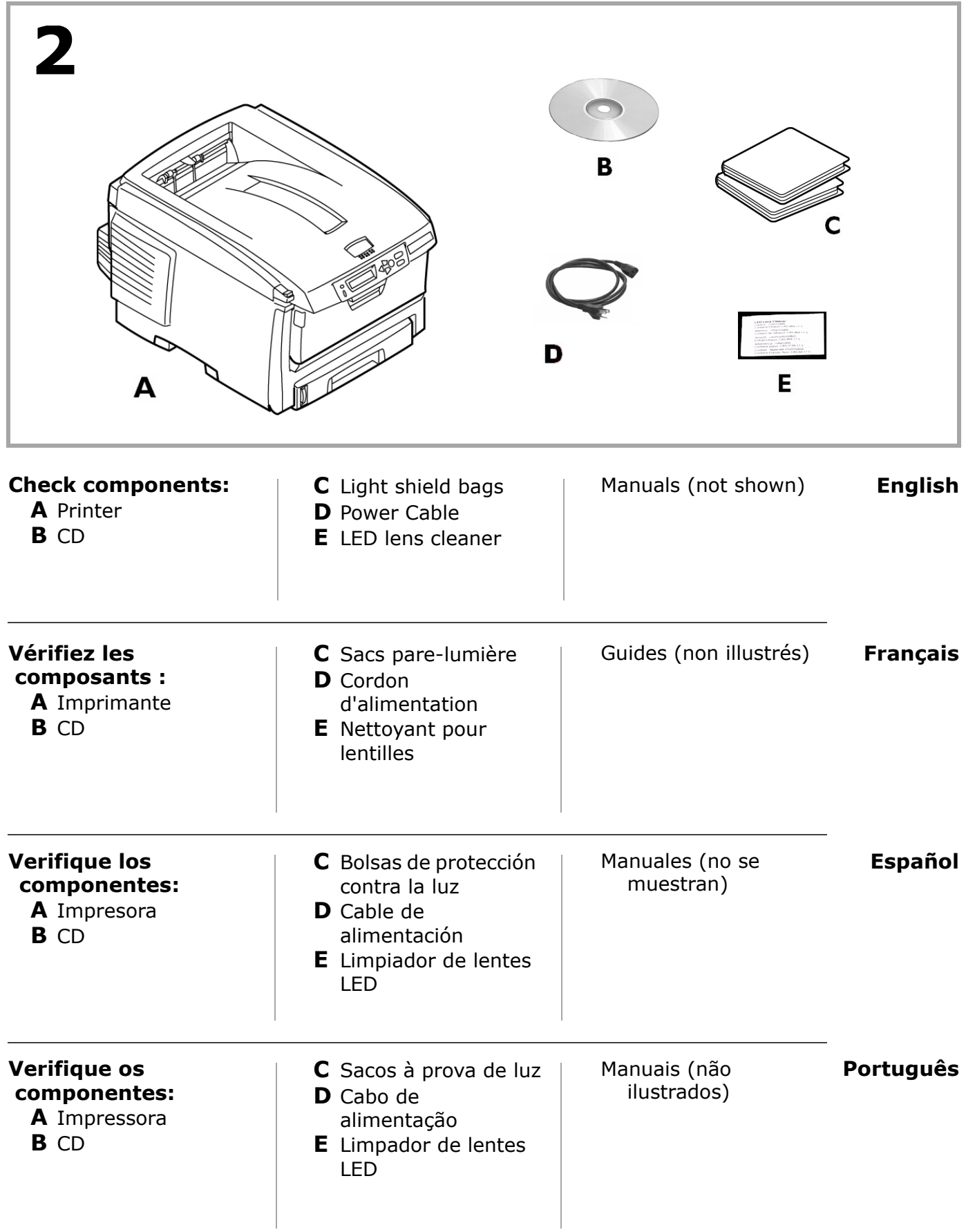

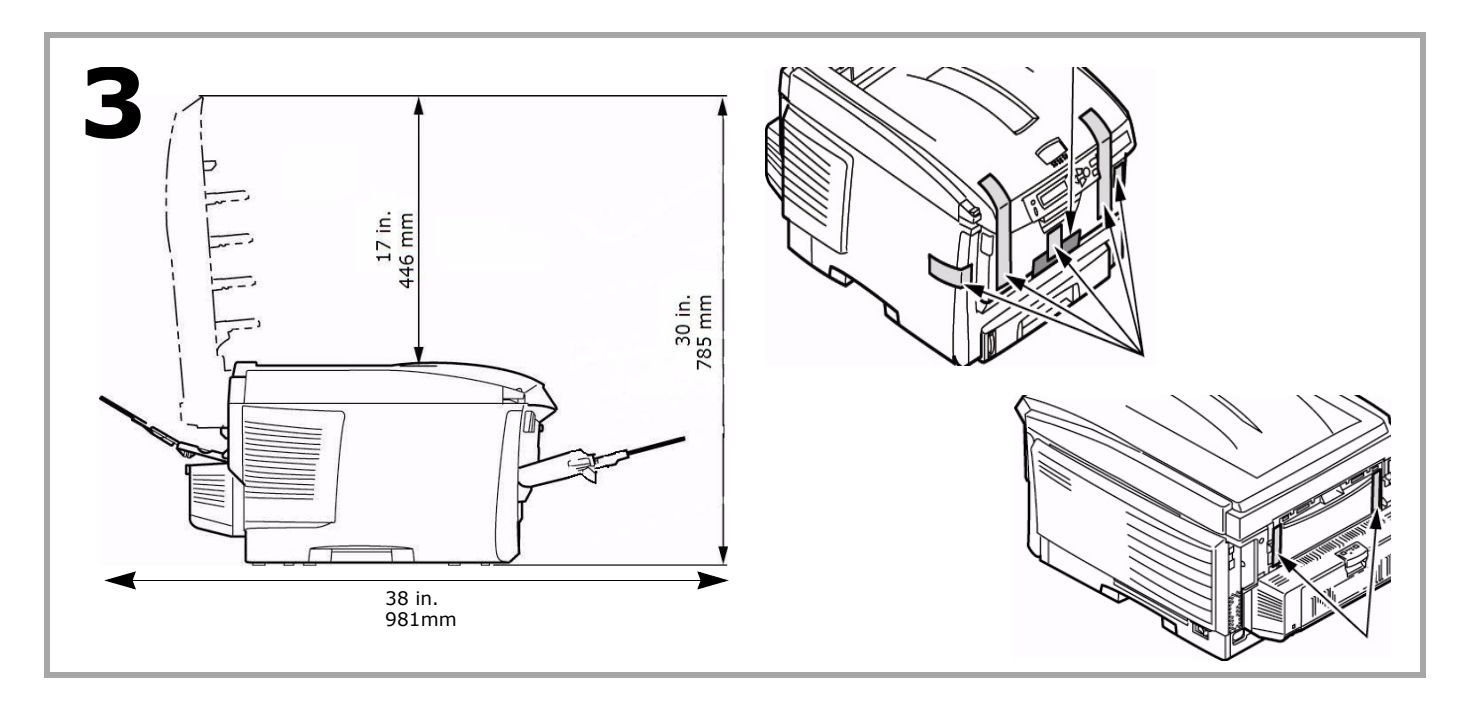

- **English** • Lift the printer and place it on your selected location (space requirements are approximate).
- Remove the packing materials and shipping tape.

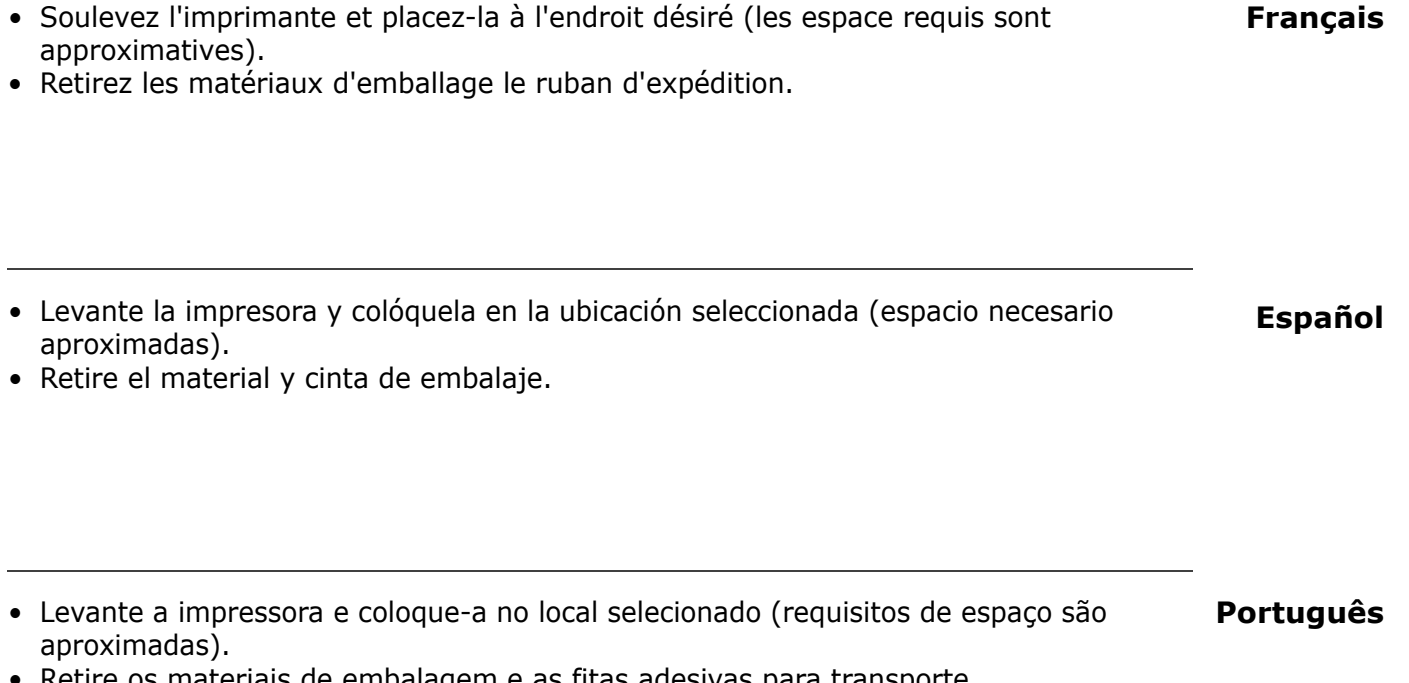

• Retire os materiais de embalagem e as fitas adesivas para transporte.

**6**

## • Press the release button and lift the top cover.

**Prepare the Image Drums/Toner Units**

**4**

• Remove the black image drum/toner unit (nearest the control panel). *CAUTION! Keep unit upright to avoid spillage.*

#### **Préparation des unités tambours d'image/toner**

- Appuyez sur le bouton de déverrouillage et ouvrez le capot supérieur.
- Retirez l'unité tambour d'image/toner noir (le plus proche de panneau de commandet).

*ATTENTION! Maintenez-la orientée vers le haut pour éviter toute fuite de toner.*

#### **Prepare las unidades de cilindros de imagen/tóner**

- Presione el botón de liberación y abra la tapa superior.
- Retire la unidad de cilindro de imagen/tóner negro (el más próximo el panel de control).

*¡CUIDADO! Mantenga la unidad en posición vertical para evitar que el tóner se derrame.*

#### **Prepare as unidades dos cilindros OPC/toner**

- Pressione o botão de liberação da tampa superior e levante-a.
- Retire a unidade do cilindro OPC/toner preto (o mais próximo no painel de controle). *ATENÇÃO! Mantenha-a virada para cima para evitar derramamento de toner.*

**Français**

**English**

**Português**

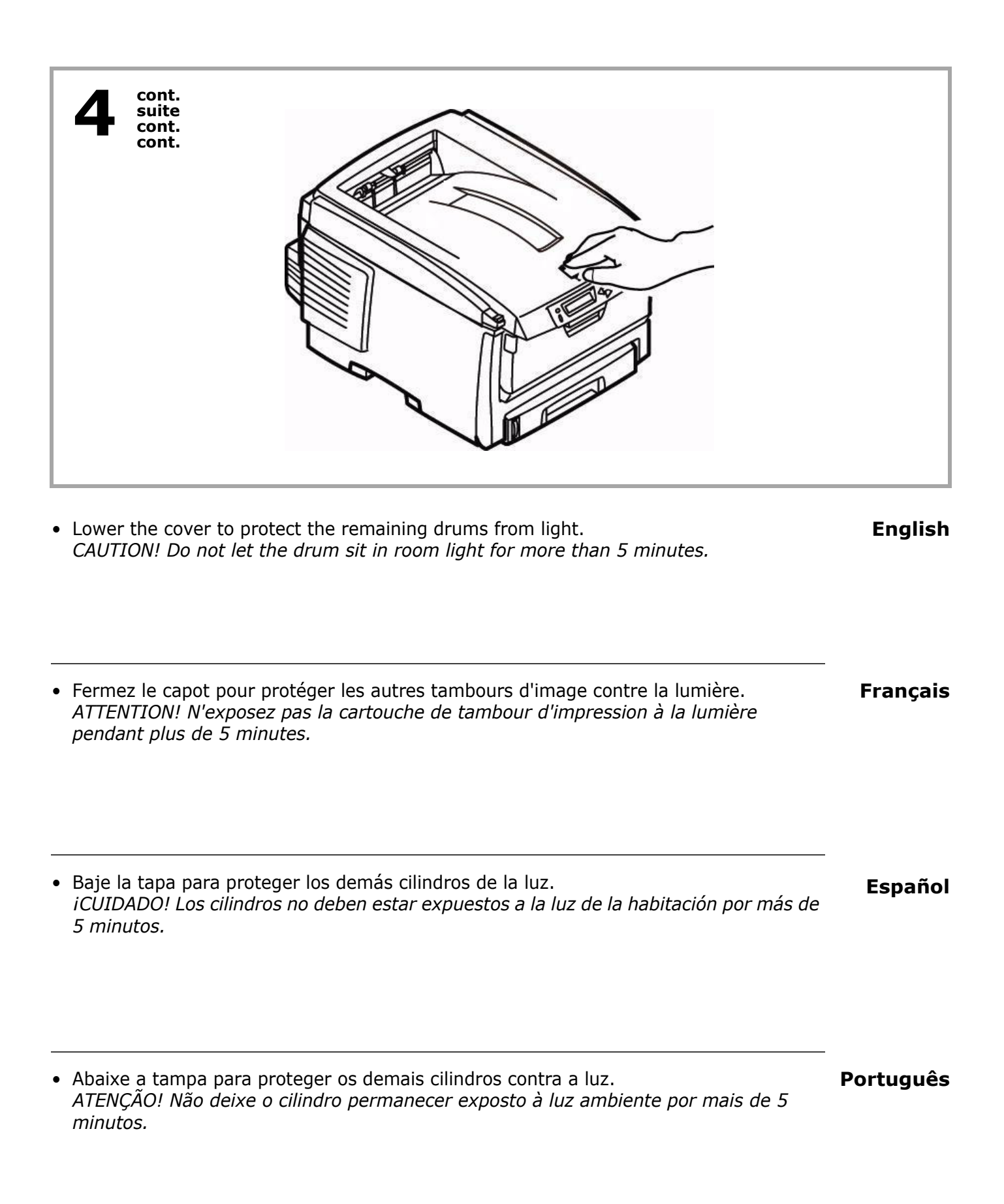

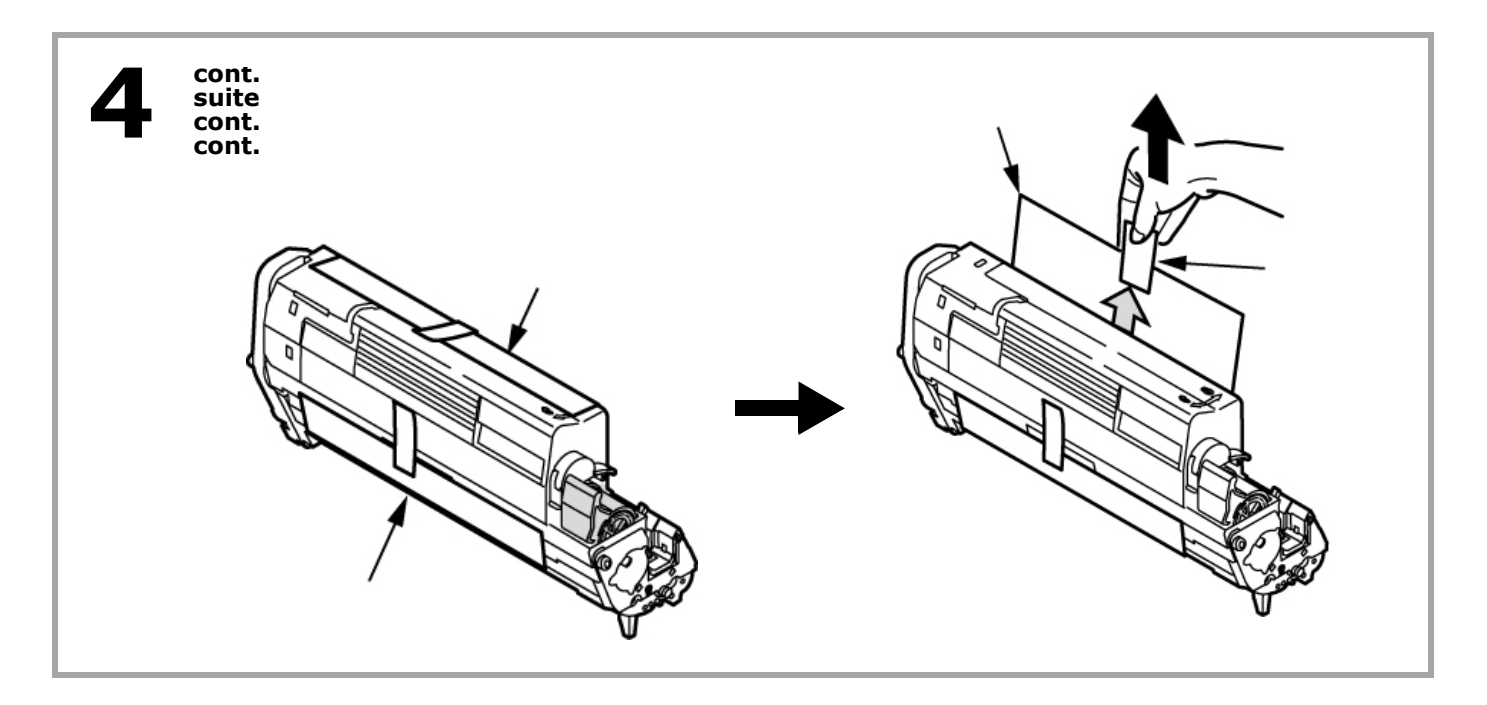

**English** *Caution! Do not touch the image drum's shiny green surface. Do not expose the drum to direct sunlight.*

• Remove the tabs and sheets.

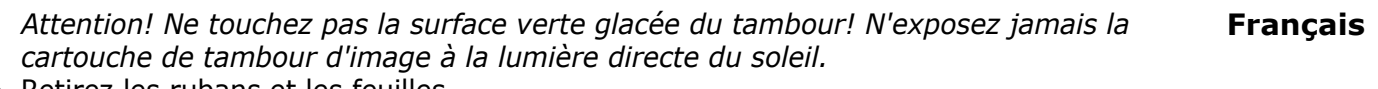

• Retirez les rubans et les feuilles.

**Español**  *¡Cuidado! No toque la superficie verde brillante del cilindro de imagen. No exponga el cilindro a la luz directa del sol.*

• Retiras las cintas y hojas.

Atenção! Não toque na superfície verde brilhante do cilindro. Não exponha o cilindro à  **Português** *luz solar direta.*

• Retire as fitas e folhas.

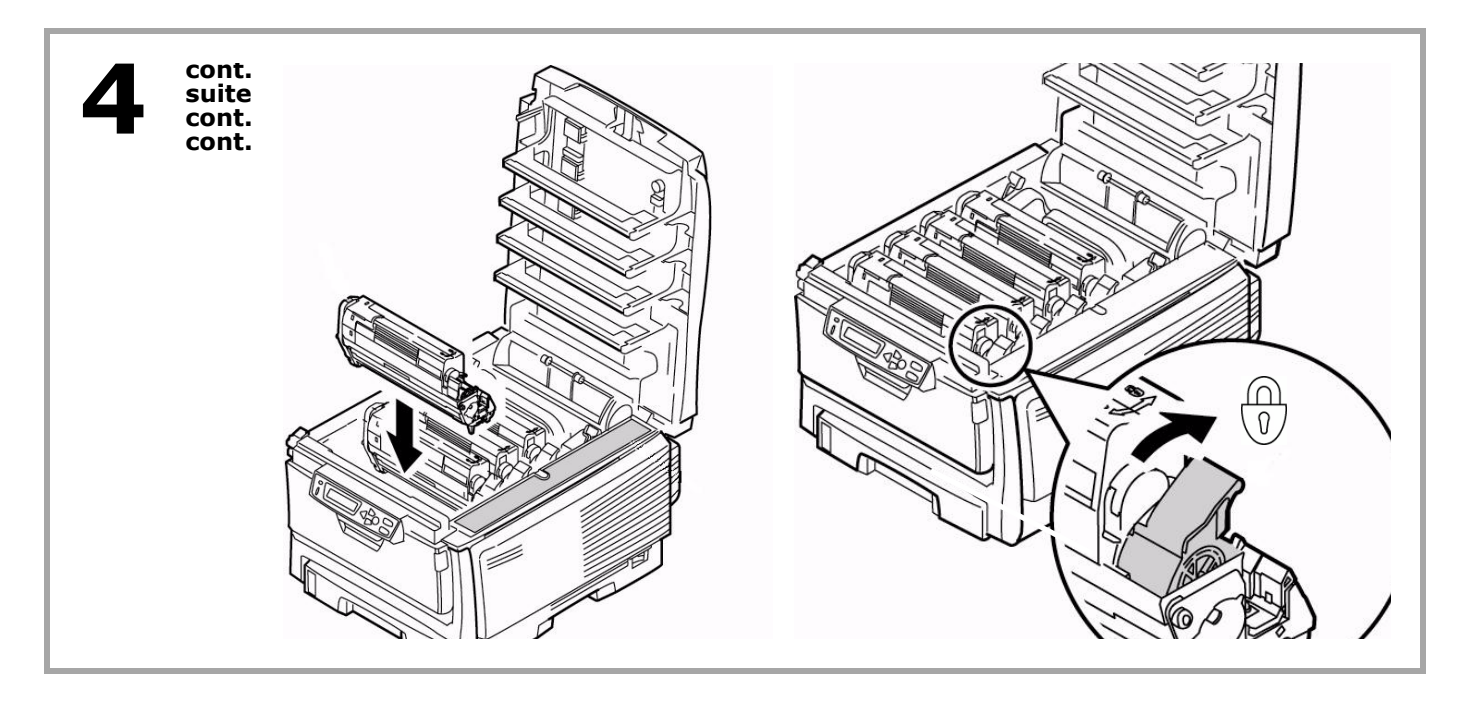

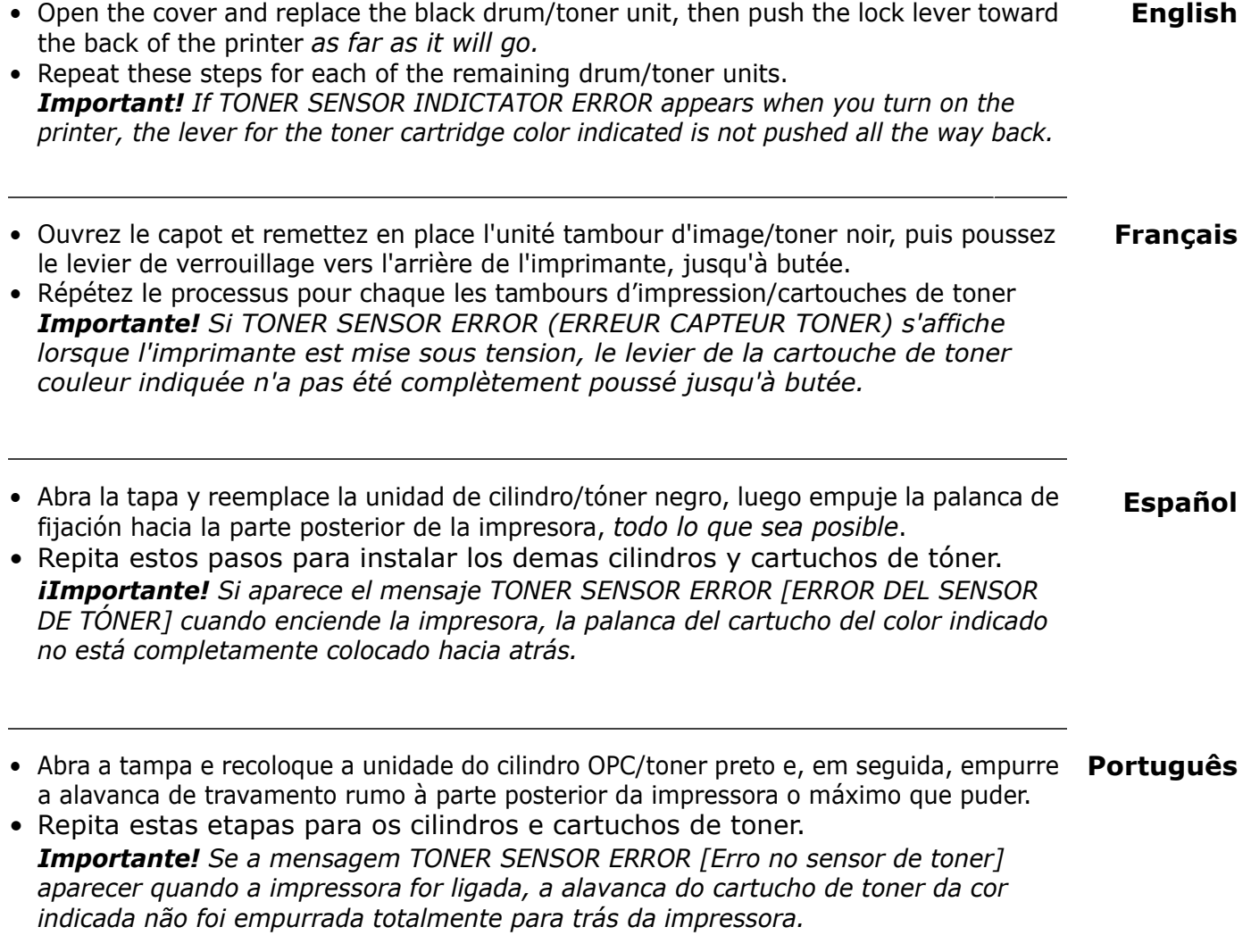

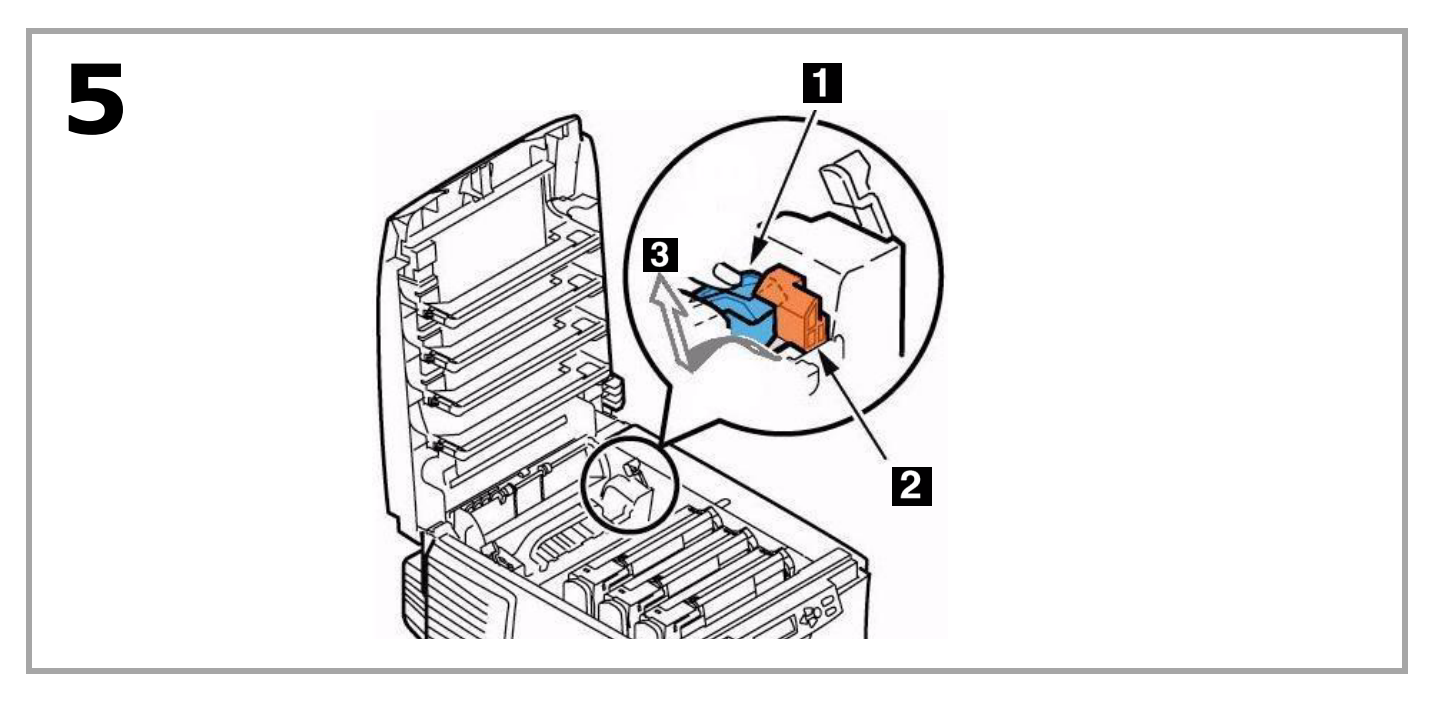

#### **Prepare the Fuser**

- Press firmly on the blue lock (**1**) to release the orange transport restraint (**2**).
- Pull the restraint out in the direction of the arrow (**3**).
- Remove the orange instruction band (not shown).

#### **Préparation de l'unité de fusion**

- Appuyez fermement sur le levier de verrouillage bleu (**1**) pour déverrouiller les dispositifs de fixation oranges (**2**).
- Tirez les dispositifs selon la direction indiquée par la flèche (**3**).
- Retirez et la bande orange (non illustrés).

#### **Prepare el fusor**

- Presione firmemente sobre la palance azul (**1**) para liberar el material de transporte anaranjado (**2**).
- Saque el material halándolo en la dirección indicado por la flecha (**3**).
- Retire la banda anaranjada (no se muestran).

#### **Prepare a unidade fusora**

- Pressione firmemente a trava azul (**1**) para soltar o retentor para transporte alaranjado (**2**).
- **Português**
- Puxe o retentor para fora no sentido da seta (**3**).
- Retire a fita alaranjada (não ilus).

## **Français**

**Español**

**English**

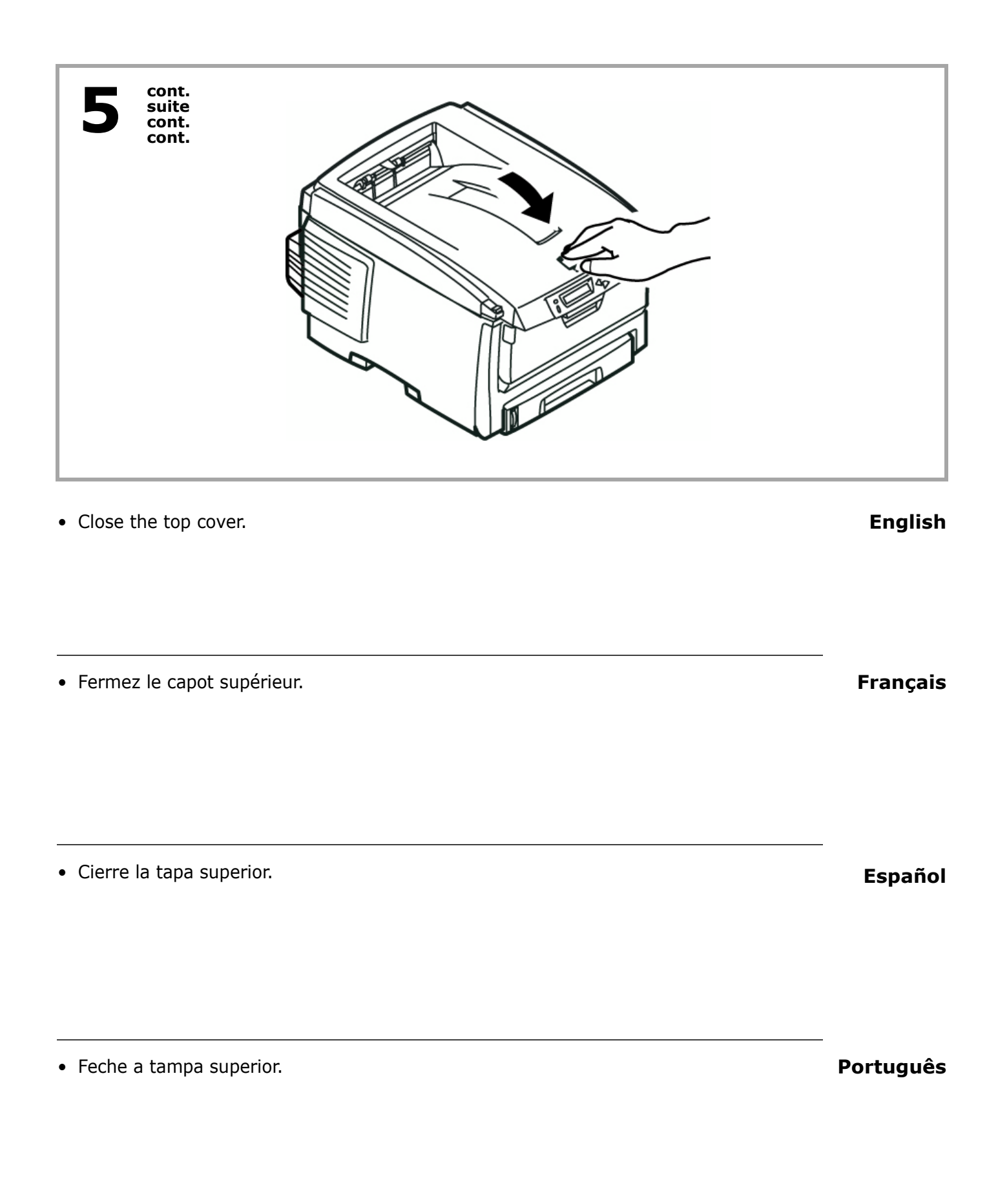

**12**

## **Load Paper: Tray 1**

**6**

- Pull out the paper tray (**1**).
- Carefully pull the shipping restraint down, and out (**2**). *Important! Be sure you remove the entire piece, including both arms.*

#### **Chargement du papier: Bac 1**

- Sortez le bac à papier (**1**).
- Puiz tirez doucement le dispositif de blocage vers le bas pour le sortir (**2**). *Important! Veillez à retirer toute la pièce, incluant les deux bras.*

#### **Cargue papel: Bandeja 1**

- Saque la bandeja de papel (**1**).
- Luego hale el material de transporte hacia abajo y hacia fuera (**2**). *¡Importante! Asegúrese de retirar la pieza completa, lo que incluye ambas aletas.*

#### **Colocação de papel na unidade: Bandeja 1**

- Puxe a bandeja para papel para fora (**1**).
- Puxe com cuidado o elemento de retenção para baixo e retire-o (**2**). *Importante! Retire a peçã inteira, incluindo os dois braços.*

#### **Português**

 $\blacksquare$ 

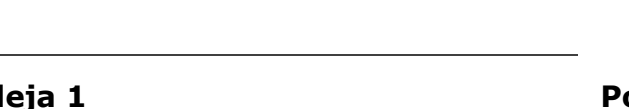

# **Français**

**Español**

**English**

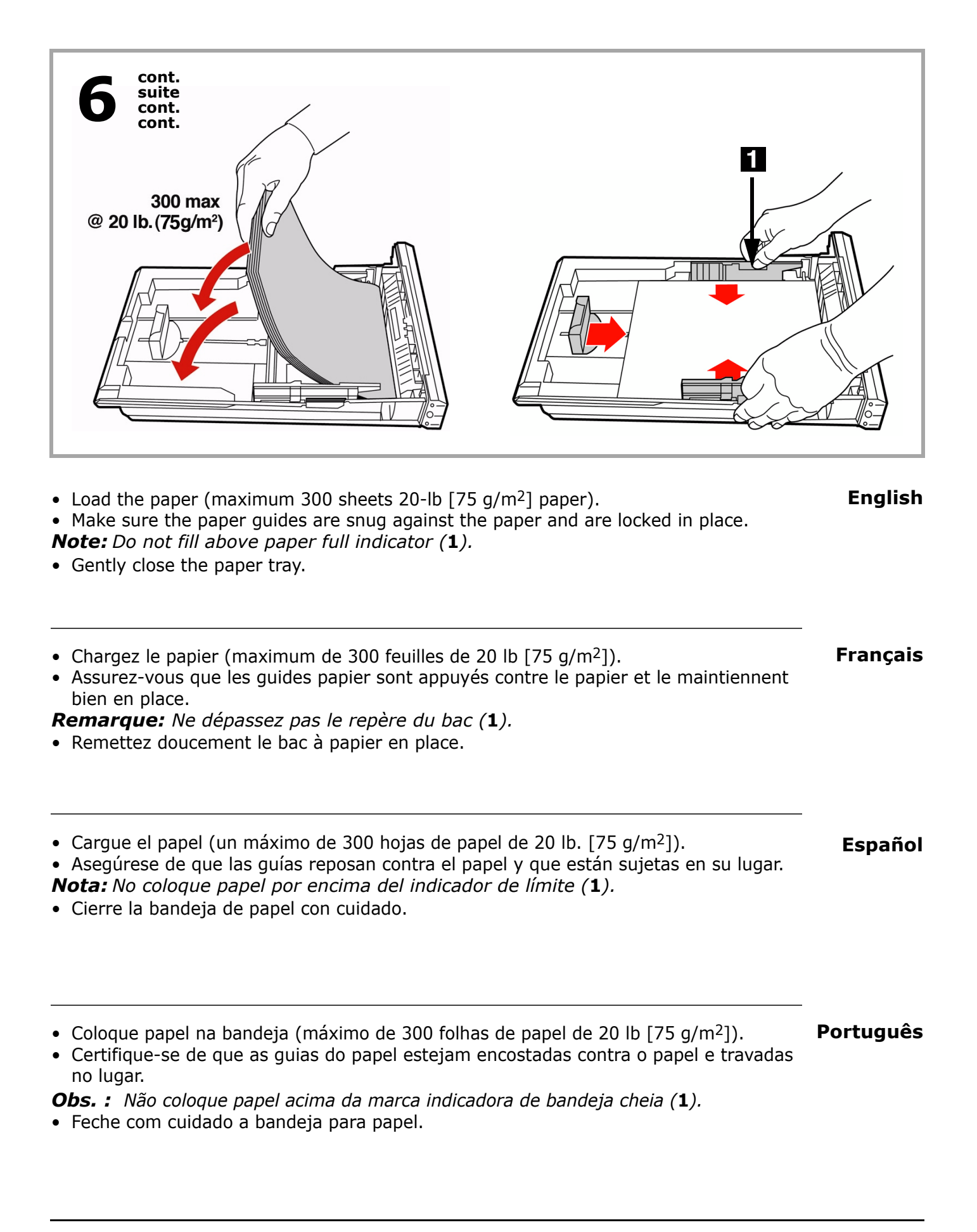

**14**

#### **Power Up**

• Insert the power cable. *WARNING! Be sure to use only the power cable supplied with your printer! Use of a power cord not supplied with this printer, or an extension cord, could be a safety hazard.*

#### **Mise sous tension**

• Insérez le cordon d'alimentation dans la prise*. ADVERTISSEMENT! Utilisez le cordon d'alimentation fourni avec l'imprimante! L'utilisation d'un cordon autre que celui fourni avec le produit, or d'une rallonge, peut entrainer une surchauffe de l'appareil et constiteur un danger.*

#### **Suministro de energía**

• Enchufe el cable de alimentación. *¡ADVERTENCIA! Asegúrese de utilizar el cable de alimentación que vino con su impresora! El uso de un cable de alimentación distinto al suministrado con este producto, o el uso de un cable de extensión, puede causar su recalentamiento y constituir un peligro de seguridad.*

#### **Para ligar a unidade**

• Insira o cabo de alimentação na unidade. *AVISO! Certifique-se de usar o cabo de alimentação fornecido com a impressora! O uso de um cabo de alimentação não fornecido com o produto ou de uma extensão pode resultar em superaquecimento e colocar em risco a segurança.*

## **Français**

**Español**

## **English**

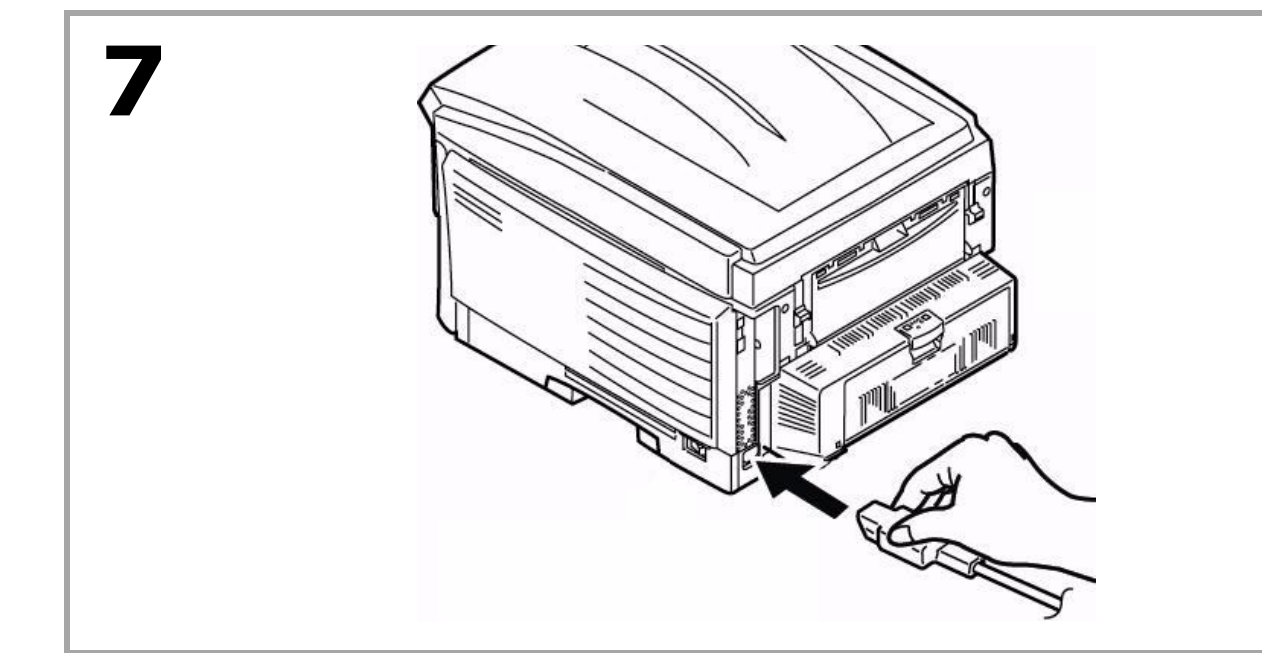

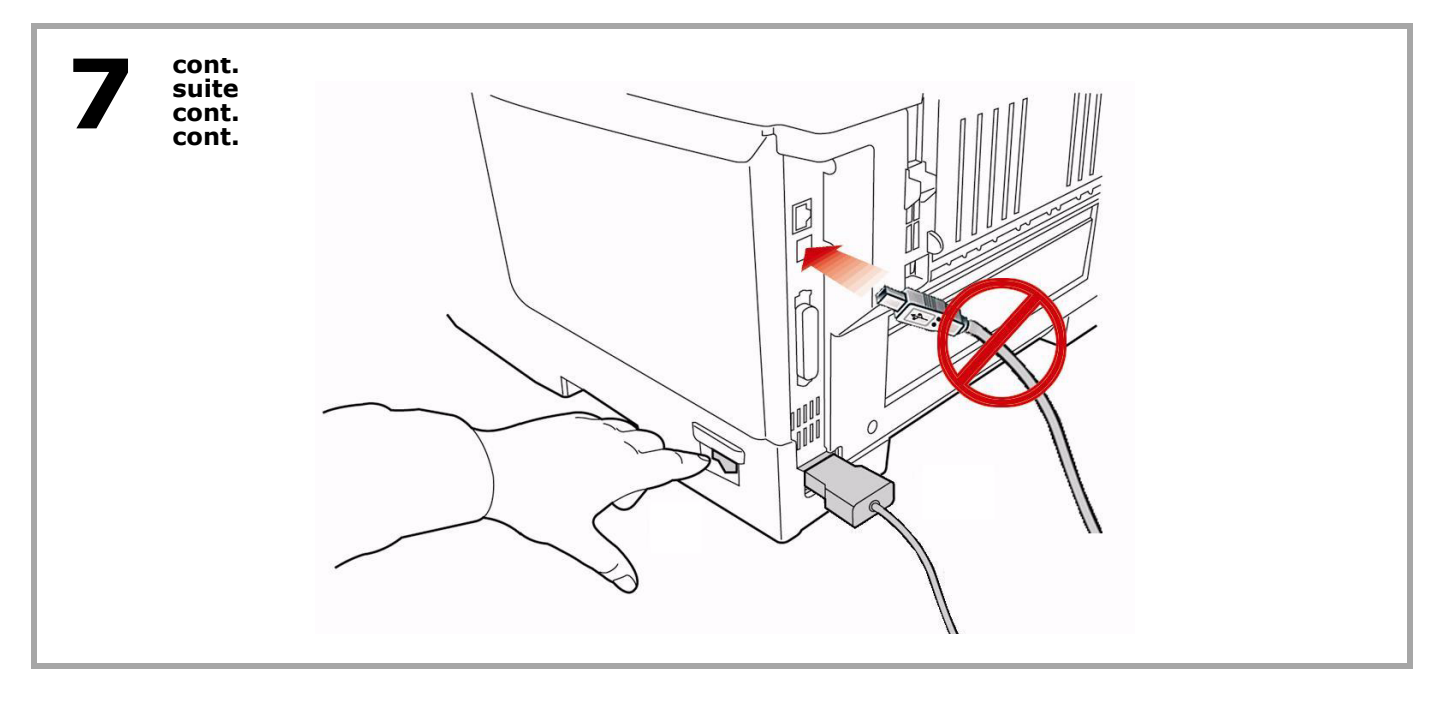

**English** *Caution! Do not connect this product to an uninterruptible power supply (UPS). For more information, please contact Oki Data at 1-800-OKIDATA or www.okiprintingsolutions.com.*

- Plug the cable into a suitable grounded outlet. *Do not connect other cables at this time*. • Turn the printer on.
- 

*Note:* TONER SENSOR ERROR*? See page 9.*

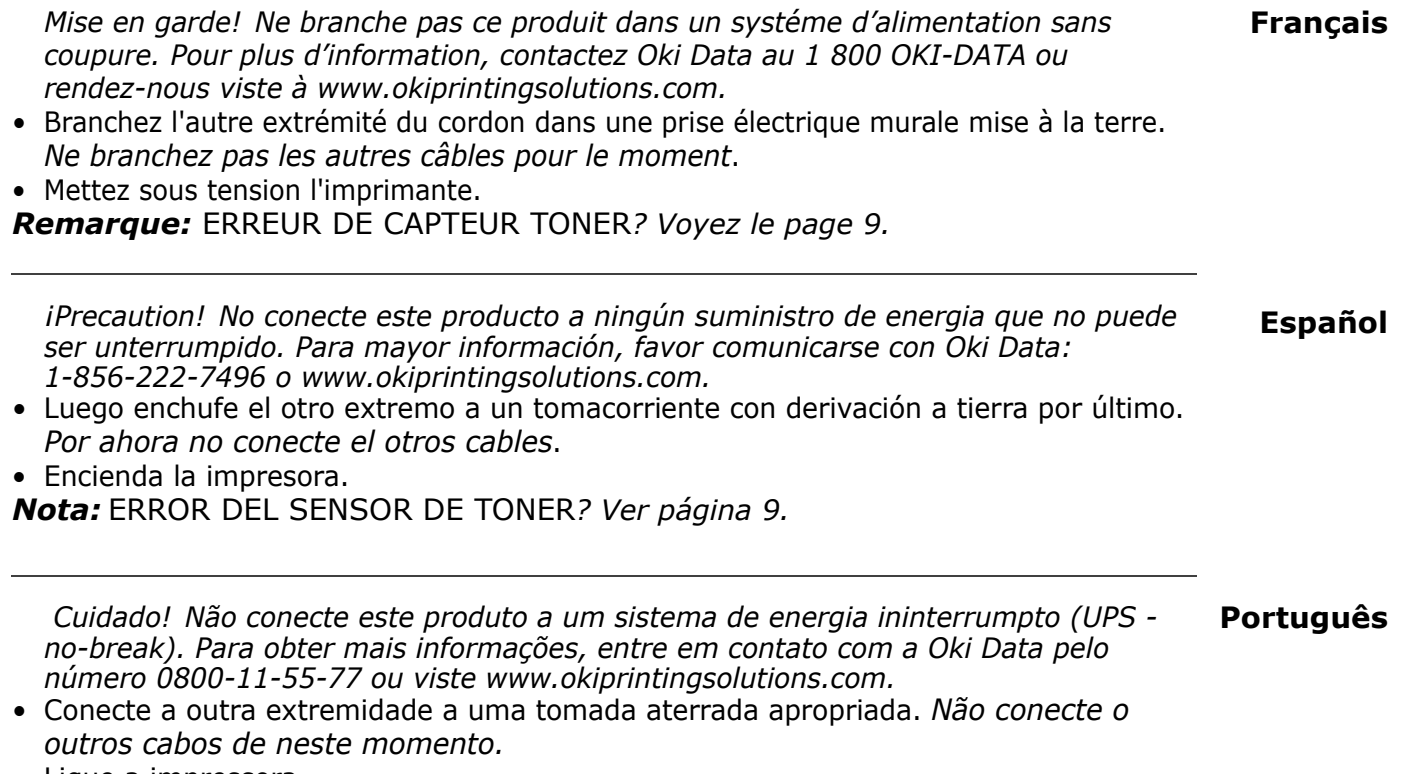

• Ligue a impressora.

*Obs. :* Erro no sensor de toner*? Ver página 9.*

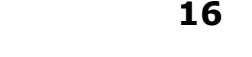

#### **Print the Demo Page**

- 1. Press **+** one or more times, until you see INFORMATION MENU on the first line of the display.
- 2. Press **ENTER**.

**8**

- 3. Press **-** or **+** one or more times, until you see DEMO1 on the first line of the display.
- 4. Press **ENTER**.

 *The demo page prints and the printer goes back on line.*

#### **Impression d'une page de démonstration**

- 1. Appuyez une ou plusieurs fois sur **+** jusqu'à ce que INFORMATION MENU (MENU D'INFORMATION) s'affiche sur la première ligne de l'affichage.
- 2. Appuyez sur **ENTER**.
- 3. Appuyez une ou plusieurs fois sur **-** ou **+** jusqu'à ce que DEMO1 (DÉMO1) s'affiche sur la première ligne de l'affichage.
- 4. Appuyez sur **ENTER**.  *La page de démonstration s'imprime et l'imprimante se remet en ligne.*

#### **Imprima la página demo**

- 1. Presione **+** una o más veces hasta que vea el mensaje INFORMATION MENU en la primera línea de la pantalla.
- 2. Presione **ENTER**.
- 3. Presione **-** o **+** una o más veces hasta que vea el mensaje DEMO1 en la primera línea de la pantalla.
- 4. Presione **ENTER**.  *La página demo se imprime y la impresora se coloca en línea.*

#### **Impressão da página de demonstração**

- 1. Pressione a tecla **+** uma ou mais vezes até que INFORMATION MENU [Menu informativo] apareça na primeira linha do painel.
- 2. Pressione a tecla **ENTER**.
- 3. Pressione a tecla **-** ou **+** uma ou mais vezes até que DEMO1 apareça na primeira linha do painel.
- 4. Pressione a tecla **ENTER**.

 *A página de demonstração será impressa e a impressora voltará a ficar em linha.*

**Español**

**Français**

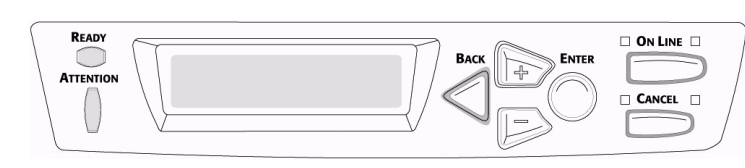

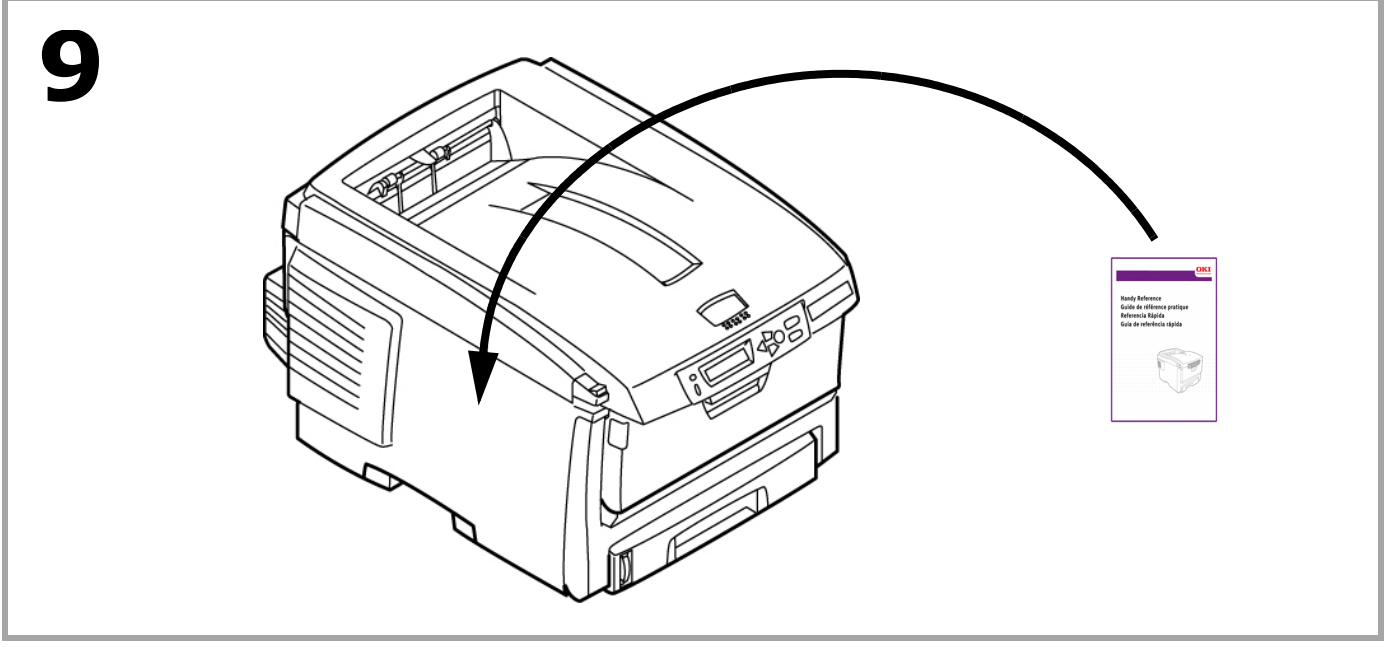

#### **Install the Handy Reference Guide**

Remove the backing from the VELCRO® strip on the back of the Handy Reference Guide and mount it on the side of the printer.

#### **Installation du Guide de référence pratique**

Retirez la pellicule de la bande Velcro® au dos du Guide de référence pratique et apposer le Guide de référence pratique sur le côté de l'imprimante.

#### **Instale la Guía de referencia útil**

Retire la tira protectora de la cinta VELCRO® en la parte posterior de la Guía de referencia útil y pegue la guía en el costado de la impresora.

**Español**

**English**

**Français**

#### **Afixação do Manual Prático de Consulta**

Retire a parte posterior da faixa de VELCRO® situada atrás do Manual Prático de Consulta e afixe-o na lateral da impressora.

## **Section 2: Make Connections and Install the Software**

#### **Windows®**

- $\Rightarrow$  Network, go to "Windows® Network Setup" sur page 19.
- $\Rightarrow$  USB, go to "Windows USB Connection" on page 26.
- $\Rightarrow$  Parallel, go to "Windows Parallel Connection" on page 28.
- $\Rightarrow$  Setup Options, go to "Windows Setup Options" on page 29.

#### **Macintosh®**

 $\Rightarrow$  Macintosh, Go to "Macintosh" on page 33.

#### **Français Section 2 : Réalisation des connexions et installation du logiciel**

#### **Windows®**

- $\Rightarrow$  Réseau, passez à "Windows réseau Configurez" sur page 19.
- $\Rightarrow$  USB, passez à "Windows connexion USB" sur page 26.
- $\Rightarrow$  Parallèle, passez à "Windows connexion Parallèle" sur page 28.
- $\Rightarrow$  Étapes Optionnelle, passez à "Étapes Optionnelle pour Windows" sur page 29.

#### **Macintosh®**

 $\Rightarrow$  Macintosh, Passez à "Macintosh" sur page 33.

## **Sección 2: Hacer las conexiones y instale el software**

#### **Windows®**

- $\Rightarrow$  Red, vaya al "La red Windows Configuración" en la página 19.
- $\Rightarrow$  USB, vaya al "Windows conexión USB" en la página 26.
- $\Rightarrow$  Parallelo, vaya al "Windows conexión Parallelo" en la página 28.
- $\Rightarrow$  Procedimientos Opcional, vaya al "Procedimientos Opcional de Windows" en la página 29.

#### **Macintosh®**

 $\Rightarrow$  Macintosh, Vaya al "Macintosh" en la página 33.

## **Seção 2: Faça as conexões e instale o software**

#### **Windows®**

- $\Rightarrow$  Rede, vá até a "La red Windows Configuración" na página 19.
- $\Rightarrow$  USB, vá até a "Windows conexão USB" na página 26.
- $\Rightarrow$  Paralelo, vá até a "Windows conexão Paralelo" na página 28.
- $\Rightarrow$  Etapes Opcionais, vá até a "Etapas Opcionais do Windows" na página 29.

#### **Macintosh®**

 $\Rightarrow$  Macintosh, Vá até a "Macintosh $\circledR$ " na página 33.

**Português**

## **Windows® Network Setup**

#### **1 Connect to a Network**

- a. Turn the printer OFF.
- b. Remove the plastic cap from the LAN port if installed (**1**).
- c. Connect the Ethernet cable between the printer and the Ethernet hub or router.

## **Windows réseau Configurez**

#### **1 Connexion à un réseau**

- a. Éteignez l'imprimante.
- b. Retirez le disposiftif de protection en plastique du connecteur réseau de l'imprimante.
- c. Branchez le câble Ethernet entre l'imprimante et le concentrateur ou le routeur Ethernet.

## **La red Windows Configuración**

#### **1 Conecte la impresora a una red**

- a. Apague la computadora.
- b. Retire la capa protectora del conector de redes de la impresora.
- c. Conecte el cable Ethernet entre la impresora y el concentrador Ethernet o router.

## **Em rede do Configurar Windows**

#### **1 Conecte-se a uma rede**

- a. Desiligue o impressora e a computado.
- b. Retire a cobertura protetora do conector de rede da impressora.
- c. Conecte o cabo Ethernet entre a impressora e o hub ou roteador Ethernet.

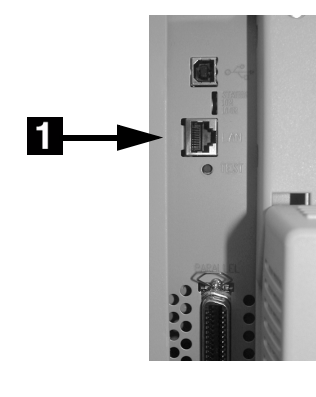

#### **Français**

**Español**

**English**

#### **2 Print the Configuration Sheets**.

- a. Turn the Printer ON and wait for the print server status light (**2**) to stop blinking.
- b. Press the TEST button (**3**) on the print server to print the Network Information configuration sheets. Keep these sheets handy: they contain information you need to set up the printer on your network.

## **Windows réseau Configurez (suite)**

#### **2 Feuilles de configuration s'impriment.**

- a. Allumez l'imprimante et attendez que le témoin STATUS (**2**) arête de clignoter.
- b. Appuyez sur le bouton TEST (**3**) sur le serveur d'impression. Les feuilles de configuration *Network Information* (Informations réseau) s'impriment. Conservez ces feuilles sous la main : elles contiennent des informations dont vous aurez besoin our configurer l'imprimante sur le réseau.

## **La red Windows Configuración (cont.)**

#### **2 Imprimen las hojas de configuración.**

- a. Encienda la impresora y espere a que la luz STATUS (**2**) del Servidor de impresión deje de centellear.
- b. Presione el botón TEST (**3**) en el Servidor de impresión. Se imprimen las hojas de configuración *Network Information*. Tenga a la mano estas hojas: contienen la información que necesita para configurar la impresora en la red.

# **Em rede do Configurar Windows (cont.)**

- **2 As folhas de configuração com ompressas.**
	- a. Ligue a impressora e aguarde até que a luz de STATUS do servidor da impressora (**2**) pare de piscar.
	- b. Pressione o botão de TEST (**3**) no servidor da impressora. As folhas de configuração com as *Informações da rede serão* ompressas. Guarde estas folhas para consulta: elas contêm informações necessárias para configurar a impressora na rede.

# $3<sup>1</sup>$

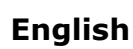

#### **Français**

**Español**

## **3 Load the CD**

- a. Insert the CD in the CD-ROM drive. The CD will autorun. *If it doesn't, click Start* <sup>→</sup> *Run* <sup>→</sup> *Browse. Browse to your CD-ROM drive, double-click Install.exe. Click OK.*
- b. Select your language.
- c. Accept the License Agreement.
- d. The Installer screen appears.

## **Windows réseau Configurez (suite)**

## **3 Placez le CD**

- a. Insérez le CD dans l'unité de CD-ROM. Le CD est lancé automatiquement. *Si le CD n'est pas lancé automati-quement, cliquez sur Démarrer* <sup>→</sup> *Exécuter*  <sup>→</sup> *Parcourier. Accédez à l'unité de CD-ROM et double-cliquez sur Setup.exe, puis ciquez sur OK.*
- b. Sélectionnez la langue d'installation.
- c. Acceptez le contrat de license.
- d. La fenêtre Installer Menu s'affiche.

## **La red Windows Configuración**

## **3 Inserte el CD**

- a. Inserte el CD viene con su impresora en la unidat CD-ROM. *El CD se ejecuta automáticamente. Si no se ejecuta, haga clic en Inicio* <sup>→</sup> *Ejecutar* <sup>→</sup> *Examinar. Busque la unidad CD-ROM, haga double clic en Setup.exe y haga clic en Aceptar.*
- b. Seleccione su idioma.
- c. Aceptar el contrato de licencia.
- d. Aparece menú de instalacíon.

## **Em rede do Configurar Windows 3 Insira o CD**

- a. Insira ol CD dos drivers fornecido com a impressora na la unidad de CD-ROM. *CD será executado automaticamente. Se isto não acontecer, clique em Iniciar* <sup>→</sup> *Executar* <sup>→</sup> *Procurar. Selecione a unidade CD-ROM, clique duas vezes no arquivo Setup.exe. Clique em OK.*
- b. Selecione o idioma desejado.
- c. Aceitar o Contrato de Licença.
- d. A janela do Installer Menu aparecerá.

**Español**

**Français**

#### **4 Install the Driver**

#### a. Click Install Driver.

- b. Select network printer.
- c. Follow the on-screen instructions.
- d.When prompted, select printer emulation (PS or PCL).

*Note: You may be required to enter the IP address for the printer. The IP address can be found on the Configuration Sheet (see page 20).*

## **Windows réseau Configurez (suite)**

#### **4 Installation du pilote**

- a. Cliquez sur Installer le pilote d'impression.
- b. Sélectionnez imprimante réseau.
- c. Observez les directives à l'écran pour terminer l'installation.
- d. Lorsque vous y êtes invité, selectionnez émulation d'imprimante (PS ou PCL).

*Remarque: Il pourrait être nécessaire d'entrer l'adresse IP de l'imprimante. L'adresse IP se trouve sur la feuille de configuration (voir page 20).*

## **La red Windows configuración (cont.)**

#### **4 Instale el controlador**

- a. Haga clic Instalar el controlador de impresora.
- b. Seleccione impresora en red.
- c. Siga las instrucciones en pantalla para finalizar la instalación.

d. Cuando se le solicite, Seleccione emulación de la impresora (PS o PCL).

*Nota: Peude que tenga que entrar la dirección IP de su impresora. La dirección IP se encuentra en la Hoja de Configuración (ver página 20).*

## **Em rede do Configurar Windows (cont.)**

#### **4 Instalação de driver**

- a. Clique Instalar driver de impressora.
- b. Selecione impressora de rede.
- c. Siga as instruções exibidas na tela para concluir a instala.
- d. Quando solicitado, Selecione Emulação da Impressora (PS ou PCL).
- *Obs. : Pode ser que seja necessário especificar o endereço IP da impressora. O endereço IP pode ser encontrado na Folha de Configuração (veja a p. 20).*

#### **English**

#### **Français**

**Español**

# **La red Windows configuración (cont.)**

#### **5 Pruebe la instalación del software**

- a. Para asequrarse de que el software se instaló correctamente, Imprima una página desde cualquier programa.
- b. Instale de nuevo el software si la instalación falla.
	- ➯ *Refiérase las páginas 24 y 25 para ver el software de instalación de la Red de Windows opcional.*
	- ➯ *Refiéraseal la página 29 para la instalación opcional de una impresora adicional.*

## **Em rede do Configurar Windows (cont.)**

#### **5 Teste a instalação do software**

- a. Para verificar se o software foi instalado corretamente, imprima uma página em qualquer programa.
- b. Reinstale o software se a instalação tiver falhado.
	- ➯ *Veja as informações sobre softwares opcionais de configuração do Windows Network nas paginas 24 y 25.*
	- ➯ *Veja as opções adicionais de configuração da imressoras na página 29.*

## **23**

# **Windows Network Setup (cont.)**

## **5 Test the Printer Driver Installation**

- a. To make sure the printer driver is correctly installed, print a page from any program.
- b. Reinstall the driver if the installation failed.

**Windows réseau Configurez (suite)**

**5 Test de l'installation du ligiciel**

*en option.*

*de l'imprimante.*

partir d'un programme quelconque.

 $\Rightarrow$  See pages 24 and 25 for optional Windows Network setup software.

a. Pour vérifier que le logiciel est correctement installé, Imprimiez une page à

➯ *Voir les pages 24 et 25 pour le ligiciel de configuration de réseau Windows* 

➯ *Voir la page 29 pour connaître les options additionnelles de paramétrage* 

 $\Rightarrow$  See page 29 for additional printer setup options.

b. Réinstallez le logiciel, en cas d'échec de l'installation.

#### **Français**

**Español**

## **6 Network Setup Utility (Optional)**

This utility allows easy print server configuration, quick discovery, and IP address assignment.

- a. Select Optional Utilities from the menu bar.
- b. Click Install Admin Manager (Quick Setup Utility).
- c. Follow the on-screen instructions.

*Note: If the Ethernet Address information does not appear, click Search.*

## **Windows réseau Configurez (suite)**

## **6 Installer NIC Setup Utility (Optionnelle)**

Cet utilitaire facilite la configuration du serveur d'imprimante, accélère la découverte et permet l'allocation de l'adresse IP.

- a. Choisissez Utilities (Utilitaires) dans la barre de menu.
- b. Cliquez sur Installer NIC Setup Utility.
- c. Observez les directives à l'écran.

*Remarque: Si l'information d'adresse Ethernet ne s'affiche pas automatiquement, cliquez sur Search (Rechercher).*

## **Configuración de redes Windows (cont.)**

## **6 Instalar NIC Setup Permite (Opcional)**

Esta utilidad le permite configurar fácilmente el servidor de impresión, la autodetección rápida y la asignación, de la dirección IP.

- a. Selecione Utilities (Utilitarios) de la barra del menú.
- b. Haga Clic en Instalar Quick Setup permite.

c. Siga las instrucciones en pantalla.

*Nota: Si la información sobre la dirección Ethernet no aparece automáticamente, haga clic en Search (Buscar).*

## **Em rede do Configurar Windows (cont.) 6 NIC Setup Utilitário (Opcionais)**

Este utilitário permite a rápida configuração do servidor de impressão, recuperação rápida e atribuição de endereço IP.

- a. Selecione Utilities (Utilitários) na barra de menus.
- b. Clique Instalar NIC Setup Utilitário.
- c. Siga as instruções exibidas na tela.

#### *Obs. : Se as informações do endereço Ethernet não aparecerem automaticamente, clique em Search (Pesquisar).*

#### **Português**

**Français**

#### **7 Using a Web Browser (Optional)**

Use your web browser to configure print server and printer menu settings on an embedded web page.

*Note: For more details, see the Network User's Guide on the CD supplied.*

- a. Activate your web browser (Microsoft Explorer or Netscape Navigator 4.0 or higher).
- b. Enter the IP Address for the printer. Find the address on the network *Configuration Sheet* (see page *20*)*.*
- c. Click on a tab to see a particular category.

## **Configurez de réseau Windows (suite)**

#### **7 Par l'entremise de la page Web intégrée (Opcionnelle)**

Utilisez votre fureteur Web pour configurer le serveur d'imprimante et les paramètres de menu d'imprimante dans une page Web incorporée.

- *Remarque: Pour de plus amples renseignements, consultez le Guide d'utilisateurs de réseau fourni sur le CD.*
	- a. Lancez le navigateur Web.
	- b. Puis entrez l/adresse IP de l'imprimante. Celle-ci est indiquéesur les feuilles de *Configuration Network Information* (Consultez a la page *20*).
	- c. Cliquez sur l'onglet pour voir une catégorie particulière.

## **Configuración de Redes Windows (cont.)**

#### **7 Por medio de la Página Web (Opcional)**

Utilice su navegador Web para configurar el servidor de impresión y para tener acceso al menú de la impresora en una página Web designada.

- *Nota: Para mayor información vea la Guía de Red del Usuario en el CD que le fue suministrado.*
	- a. Abra su explorador Web.
	- b. Luego entre la Dirección IP de la impresora. La misma se encuentra en las hojas de *configuración Network Information (*Ver a la paginá *20*).
	- c. Haga clic en una ficha para referirse a una categoría en particular.

#### **Em rede do Configurar Windows (cont.) 7 Atraves da página da Interenet embuitida (Opcionais)**

Use o navegador para configurar o servidor de impressão, e as configurações do menu da impressora em uma pagina da web embutida.

- *Obs. : Para obter mais detalhes, consulte o Manual do Usuário de Rede contido no CD fornecido.*
	- a. Lance o programa de navegação.
	- b. Digite o endereço IP ca impressora. Encontrado nas folhas de configuração com as Informações da rede (Consulte na página *20*).
	- c. Clique em uma guia para exibir uma categoria específica.

**Español**

#### **Français**

## **Windows USB Connection**

#### **1 Install the Driver before connecting the USB cable to the printer.**

- a. Turn the printer OFF.
- b. Insert the CD in the CD-ROM drive. The CD will autorun. *If it doesn't, click Start* <sup>→</sup> *Run* <sup>→</sup> *Browse. Browse to your CD-ROM drive, double-click Setup. Click OK.*
- c. Select a language. Accept the license agreement.
- d. Click Install Driver.
- e. Select local printer. Follow the on-screen instructions.
- f. Select printer emulation (PS or PCL).
- g.When prompted, connect the USB cable and switch the printer ON.

#### **Windows connexion USB**

#### **1 Installation du pilot avant de connecter le câble USB à l'omprimante**

- a. Éteignez l'imprimante.
- b. Insérez le CD dans l'unité de CD-ROM. Le CD est lancé automatiquement. *Si le CD n'est pas lancé automati-quement, cliquez sur Démarrer* <sup>→</sup> *Exécuter* <sup>→</sup> *Parcourier. Accédez à l'unité de CD-ROM et double-cliquez sur Setup, puis ciquez sur OK.*
- c. Sélectionnez la langue d'installation. Acceptez le contrat de license.
- d. Cliquez sur Installer le pilote d'impression.
- e. Cliquez sur imprimante locale. Observez les directives à l'écran.
- f. Selectionnez émulation d'imprimante (PS ou PCL).
- g. Lorsque vous y êtes invité, connectez un câble USB et allumez l'imprimante.

## **Windows conexión USB**

#### **1 Instale el controlador Antes de conectar el cable USB a la impresora.**

- a. Apague la impresora.
- b. Inserte el CD viene con su impresora en la unidat CD-ROM. El CD se ejecuta automáticamente. *Si no se ejecuta, haga clic en Inicio* <sup>→</sup> *Ejecutar* <sup>→</sup> *Examinar. Busque la unidad CD-ROM, haga double clic en Setup y haga clic en Aceptar.*
- c. Seleccione su idioma. Aceptar el contrato de licencia.
- d. Clique Instalar el controlador de impresora.
- e. Seleccione impresora local. Siga las instrucciones en pantalla.
- f. Seleccione emulación de la impresora (PS o PCL).
- g. Cuando se le solicite, conecte un cable USB y encienda la impresora.

## **Windows conexão USB**

#### **1 Instalação do driver Antes de conectar USB o cabo à impressora***.*

- a. Desligue a impressora.
- b. Insira ol CD dos drivers fornecido com a impressora na la unidad de CD-ROM. O CD será executado automaticamente. *Se isto não acontecer, clique em Iniciar* <sup>→</sup> *Executar* <sup>→</sup> *Procurar. Selecione a unidade CD-ROM, clique duas vezes no arquivo Setup. Clique em OK.*
- c. Selecione o idioma desejado. Aceitar o Contrato de Licença
- d. Clique em Instalar driver de impressora.
- e. Selecione impressora local.
- f. Selecione Emulação da Impressora (PS ou PCL).
- g. Quando solicitado, conecte um cabo USB entre a impressora e ligue a impressora.

**Português**

#### **Français**

## **Windows USB Connection (cont.)**

#### **2 Test the Printer Driver Installation**

To make sure the printer driver is correctly installed, print a page from any program. Reinstall the driver if the installation failed.

 $\Rightarrow$  See page 29 for additional printer setup options.

## **Windows connexion USB (suite)**

**2 Test de l'installation du ligiciel**

Pour vérifier que le logiciel est correctement installé, Imprimiez une page à partir d'un programme quelconque. Réinstallez le logiciel, en cas d'échec de l'installation.

➯ *Voir la page 29 pour connaître les options additionnelles de paramétrage de l'impromante.*

## **Windows conexión USB (cont.)**

#### **2 Puebe la instalación del software**

Para asequrarse de que el software se instaló correctamente, Imprima una página desde cualquier programa. Instale de nuevo el software si la instalación fala.

➯ *Refiérase la página 29 para la instalación opcional de una impresora adicional.*

## **Windows conexão USB (cont.)**

#### **2 Teste a instalação do software**

Para verificar se o software foi instalado corretamente, imprima uma página em qualquer programa. Reinstale o software se a instalação tiver falhado.

➯ *Veja as opções adicionais de configuração da impressora na pagina 29.*

**Español**

**Français**

**28**

#### **Windows Parallel Connection**

*Requires bi-directional (IEEE 1284 compliant) parallel cable. Cable must be shielded and UL and CSA approved.*

- a. Connect the Parallel cable and switch the printer ON.
- b. Insert the CD in the CD-ROM drive. The CD will autorun. *If it doesn't, click Start*→*Run*→*Browse. Browse to your CD-ROM drive, double-click Setup. Click OK.*
- c. Select a language. Accept the license agreement.
- d. Click Install Driver.
- e. Select local printer. Select the LPT1 Port.
- f. Select printer emulation (PS or PCL).
- g. Follow the on-screen instructions.

#### **Windows connexion Parallèle**

*Requiert un câble parallèle bidirectionnel (conforme IEEE 1284). Le câble doit être isolé et répondre aux normes UL et ACNOR.*

- a. Connectez un câble Parallèle el allumez l'imprimante.
- b. Insérez le CD dans l'unité de CD-ROM. Le CD est lancé automatiquement. *Si le CD n'est pas lancé automati-quement, cliquez sur Démarrer*→*Exécuter*→*Parcourier. Accédez à l'unité de CD-ROM et double-cliquez sur Setup, puis ciquez sur OK.*
- c. Sélectionnez la langue d'installation. Acceptez le contrat de license.
- d. Cliquez sur Installer le pilote d'impression.
- e. Cliquez sur imprimante locale. Sélectionnez le port LPT1.
- f. Selectionnez émulation d'imprimante (PS ou PCL).
- g. Observez les directives à l'écran.

#### **Windows conexión Parallelo**

*Requiere un cable parallelo bidireccional (compatible con IEEE 1284). El cable debe ser del tipo blindado, con aprobación UL y CSA.*

- a. Conecte un cable Parallelo y encienda la impresora.
- b. Inserte el CD viene con su impresora en la unidat CD-ROM. El CD se ejecuta automáticamente. *Si no se ejecuta, haga clic en Inicio*→*Ejecutar* <sup>→</sup>*Examinar. Busque la unidad CD-ROM, haga double clic en Setup y haga clic en Aceptar.*
- c. Seleccione su idioma. Aceptar el contrato de licencia.
- d. Clique Instalar el controlador de impresora.
- e. Seleccione impresora local. Seleccione el puerto LPT1.
- f. Seleccione emulación de la impresora (PS o PCL).
- g. Siga las instrucciones en pantalla.

#### **Windows conexão Paralelo**

*Requer um cabo paralelo bidirecional (compatível com IEEE 1284). O cabo deve ser blindado e deve ter aprovação UL e CSA.*

- a. Conecate um cabo Paralelo entre a impressora e ligue a impressora.
- b. Insira ol CD dos drivers fornecido com a impressora na la unidad de CD-ROM. O CD será executado automaticamente. *Se isto não acontecer, clique em Iniciar*<sup>→</sup> *Executar*→*Procurar. Selecione a unidade CD-ROM, clique duas vezes no arquivo Setup. Clique em OK.*
- c. Selecione o idioma desejado. Aceitar o Contrato de Licença
- d. Clique em Instalar driver de impressora.
- e. Selecione impressora local. Selecione a porta LPT1.
- f. Selecione Emulação da Impressora (PS ou PCL).
- g. Siga as instruções exibidas na tela.

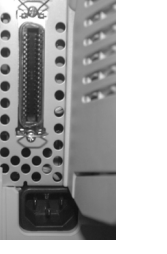

#### **Português**

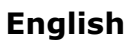

#### **Français**

## **Windows Setup Options**

#### **1 Install/View Documentation**

*Note: To open the on-line manuals, you must have Adobe® Acrobat® Reader 3.0 or higher installed.*

- a. Select Driver Setup from the CD installer menu bar.
- b. Click Install User's Guide.
- c. Follow the on-screen instructions to complete the installation.
- d. To view the manuals, click Start  $\rightarrow$  Programs  $\rightarrow$  Okidata.

## **Étapes Optionnelle pour Windows**

#### **1 Pour Installer/afficher des documents**

#### *Remarque: Pour accéder au des guides en ligne, Acrobat Reader (version 3.0 ou supérieure)doit être installé.*

- a. Sélectionnez étapes du pilote dans la barre de menu du CD d'installation.
- b. Cliquez sur Installation du Manuel de l'utilisateur.
- c. Suivez les instructions à l'écran pour terminer l'installation.
- d. Pour afficher les manuels, cliquez sur Start (Démarrer)  $\rightarrow$  Programs (programmes)  $\rightarrow$  Okidata.

## **Procedimientos Opcional de Windows**

#### **1 Para instalar/ver la documentación**

- *Nota: Para poder abrir los manuales en linea, debe tener instalado Acrobat Reader, versión 3.0 o superior.*
	- a. Seleccione procedimientos de controladores de la barra del menú de instalación del CD.
	- b. Haga clic en Instalar guía del usuario.
	- c. Siga las instrucciones en pantalla para finalizar la instalación.
	- d. Para ver los manuales, haga clic en Inicio  $\rightarrow$  Programas  $\rightarrow$  Okidata.

## **Etapas Opcionais do Windows**

## **1 Para instalar/exibir o documentaçã**

- *Obs. : É necessário ter o programa Adobe Reader (3.0 ou posterior) instalado no computador para abrir o Manual Electrônico.*
	- a. Selecione étapas de driver na barra de menus do Programa de Instalação no CD.
	- b. Clique em Instalar o Guia do Usuário.
	- c. Siga as instruçãoes exibidas na tela para concluir a instalação.
	- d. Para exibir os manuais, clique em Iniciar  $\rightarrow$  Programas  $\rightarrow$  Okidata.

## **Português**

**English**

#### **Français**

## **Windows Setup Options (cont.)**

#### **2 Install Utilities and Downloads**

*Note: You must be connected to the internet to download utilities.* 

a. Select Optional Utilities or Internet Downloads from the CD installer menu bar.

b. Click the utilities and downloads you want to install and follow the instructions.

**30**

Download from Www.Somanuals.com. All Manuals Search And Download.

#### **Étapes Optionnelle pour Windows (suite) 2 Installer les utilitaires et les téléchargements**

*Remarque: Vous devez être connecté à Internet pour installer les téléchargements par Internet.* 

- a. Choisissez Utilitaires ou Téléchargements de logiciels dans la barre de menu du CD d'installation.
- b. Cliquez sur les utilitaires et les téléchargements que vous voulez installer et suivez les instructions à l'écran.

## **Procedimientos Opcional de Windows (cont.)**

## **2 Instalar utilidades y descargas**

- *Nota: Debe estar conectado a la Internet para poder instalar los programas que debe bajar de la Internet.* 
	- a. Seleccione Utilidades de software o Descargas de Software de la barra del menú de instalación del CD.
	- b. Haga clic en las utilidades o descargas que desea instalar y siga las instrucciones en pantalla.

## **Etapas Opcionais do Windows (cont.) 2 Instalação dos utilitários e downloads**

*Obs. : Você deve estar conectado à Internet para instalar os downloads da Internet.* 

- a. Selecione Utilitários ou Downloads de software na barra de menus do Programa de Instalação no CD.
- b. Clique nos utilitários e downloads que deseja instalar e siga as instruções exibidas na tela.

## **Português**

#### **Français**

**31**

## **Windows Setup Options (cont.)**

#### **3 Change the Display Language**

Use this utility to select an alternative language for the printer display panel.

- a. Select Optional Utilities from the CD installer menu bar.
- b. Click Change the Printer Display Language.
- c. Follow the on-screen instructions.

## **Étapes Optionnelle pour Windows (suite)**

#### **3 Changer la langue d'affichage**

Utilisez cet utilitaire pour choisir une langue différente pour l'affichage de l'imprimante.

- a. Sélectionnez Utilitaires dans la barre de menu du CD d'installation.
- b. Cliquez sur Changer la langue d'exposition d'imprimante.
- c. Observez les directives à l'écran.

## **Procedimientos Opcional de Windows (cont.)**

#### **3 Cambie el idioma de los mensajes**

Utilice esta utilidad para seleccionar el idioma de su preferencia que utilizará el panel de la impresora.Use this utility to select an alternative language for the printer display panel.

- a. Seleccione Utilidades de software del menú de instalación del CD.
- b. Haga clic en Cambie el idioma del Despligue de Impresora.

c. Siga las instrucciones en pantalla.

**Etapas Opcionais do Windows (cont.)**

## **3 Mudança do idioma exibido no painel**

Use este utilitário para selecionar outro idioma para as mensagens exibidas no painel da impressora.

- a. Selecione Utilitários na barra de menus do Programa de Instalação no CD.
- b. Clique em Iniciar o aplicativo de idioma do painel.
- c. Siga as instruções exibidas na tela.

**Français**

**Español**

# *de disco duro entrar el controlador y activario.*

- 
- b. Haga clic con el botón derecho en el icono de la impresora.
- c. Haga clic en Propiedades.
- d. Haga clic en la ficha Device Option.
- de papel del menú desplegable.

# **Etapas Opcionais do Windows (cont.)**

## **4 Ativação dos acessórios opcionais**

- *Obs. : Se a impressora tiver uma unidade segunda bandeja para papel ou unidad de disco rigido é necessário ativá-las no driver.*
	- a. Clique em Iniciar  $\rightarrow$  Configurações  $\rightarrow$  Impressora (e faxes).
	- b. Clique com o botão direito do mouse no icone da impressora.
	- c. Clique em Propriedades.
	- d. Clique na guia Device Option.
	- e. Clique em Available Tray (Bandeja disponível) e selecione a bandeja de papel desejada no menu suspenso.

# **Windows Setup Options (cont.)**

## **4 Activate Optional Accessories**

*Note: If your printer has an optional second paper tray or Hard Disk Drive installed, you must enter the driver and activate it.*

- a. Click Start  $\rightarrow$  Settings  $\rightarrow$  Printers (and Faxes) on the Windows taskbar.
- b. Right click the printer icon.
- c. Click Properties.
- d. Click the device Option tab.
- e. Click Available Tray and select your paper tray from the drop-down menu.

## **Étapes Optionnelle pour Windows (suite)**

## **4 Pour Activer des accessoires optionnels**

*Remarque: Si votre imprimante est munie de l'unité deuxième bac àpapier ou disque dur optionnel, vous devez accéder au pilote et les activer.*

- a. Cliques sur Démarrer → Paramètres → Imprimantes (et télécopieurs).
- b. Cliquez avec le bouton droit de la souris sur l'icône de l'imprimante.
- c. Cliquez sur Propriétés.
- d. Cliquez sur l'onglet Device Option.
- e. Cliquez sur Available Tray (bac disponible) et sélectionnez votre bac de papier dans le menu défilant.

# **Procedimientos Opcional de Windows (cont.)**

## **4 Activación de los accesorios opcionales**

*Nota: Si su impresora cuenta con una unidad segunda bandeja de papel o unidad* 

- a. Haga clic en Inicio  $\rightarrow$  Configuración  $\rightarrow$  Impresora (y faxes).
- 
- e. Haga clic en Available Tray (Bandeja disponible) y seleccione su bandeja

**Português**

## **Français**

#### **Macintosh® 1 Connect USB cable**

*Note: Printer operation is not assured if another USB compatible device is connected concurrently with it.*

- a. Turn the printer OFF.
- b. Connect the USB cable to the USB port on the computer, then to the USB port (1) on the printer.

## **Macintosh**

#### **1 Connexion le câble USB**

*Remarque: Le fonctionnement de l'imprimante n'est pas garanti si un autre périphérique copatible USB est connecté en même temps avec l'imprimante.*

- a. Éteignez de l'imprimante.
- b. Connectez le câble USB au port USB de l'ordinateur, connectez l'autre extrémité du câble USB au port USB (**1**) de l'imprimante.

## **Macintosh**

#### **1 Conexión del puerto USB**

*Nota: No se garantiza el funcionamiento de la impresora si otro dispositivo compatible con USB está conectado al mismo tiempo.*

- a. Apague la impresora.
- b. Conecte el cable USB al puerto USB de la computadora, Conecte el otro extremo del cable al puerto USB (**1**) de la impresora.

## **Macintosh**

#### **1 Conecte à porta USB**

- *Obs. : O funcionamento da impressora não é garantido se outro dispositivo compatível com USB estiver conectado ao mesmo tempo que ela.*
	- a. Desligue o impresora.
	- b. Conecate o cabo USB à porta USB no computador, conecte a outra extremidade do cabo à porta USB (**1**) preta na impressora.

# 1

## **Português**

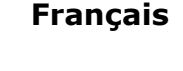

**Español**

**English**

## **Macintosh (cont.)**

#### **2 Install the Printer Driver**

- a. Turn on the printer, then turn on the computer.
- b. Place the CD supplied with the printer in the CD-ROM drive.
- c. Double-click the CD icon that appears on the desktop.
- d. Open the appropriate MAC OS folder. Select a language.
- e. Double-click the Printer Installer icon.
- *The Installer displays with the driver pre-selected.*
- f. Select any utilities you want to install. Click Install.

*Note: For information on utilities, see the online User's Guide. To change the display panel language, use the PanelDwn Utility.*

## **Macintosh (suite)**

#### **2 Installation du pilote**

- a. Allumez l'imprimante, puis allumez l'ordinateur.
- b. Placez le CD fourni avec l'imprimante dans l'unité de CD-ROM.
- c. Double-cliquez sur l'icône de CD qui est affiché sur le Bureau.
- d. Uvrez le dossier MAC. Sélectionnez la langue.
- e. Double-cliquez sur l'icône Installateur du pilote. *L'installateur affiche le pilote présélectionné.*
- f. Sélectionnez tous les utilitaires que vous voulez installer. Cliquez sur Install.

*Remarque: Pour de l'information sur les utilitaires, consultez le guide d'utilisation en ligne. Pour changer la langue du panneau d'affichage, utilisez l'utilitaire PanelDwn.*

## **Macintosh (cont.)**

#### **2 Instale el controlador**

- a. Encienda la impresora, luego encienda la computadora.
- b. Inserte el CD en la unidad CD-ROM.
- c. Haga doble clic en el icono del CD que aparece en su escritorio.
- d. Abra la carpeta MAC. Seleccione el idioma.
- e. Haga doble clic en el icono de Instalador impresora.
- *Aparece Installer (Instalador) con el controlador preseleccionado.*
- f. Seleccione las utilidades que desea instalar. Haga clic en Install (Instalar).
- *Nota: Para información sobre las utilidades, vea la Guía del Usuario en línea. Para cambiar el idioma que aparece en el panel, utilice la utilidad PanelDwn.*

## **Macintosh (cont.)**

#### **2 Instalação do Driver**

- a. Ligue a impressora. Em seguida, ligue o computador.
- b. Insira o CD do Driver na unidade de CD-ROM.
- c. Clique duas vezes no icone do CD da OKI exibido no área de trabalho.
- d. Clique duas vezes no ícone do MAC. Selecione o idioma.
- e. Clique duas vezes no icone do CD exibido na área de trabalho impressora. *O Programa de Instalação será exibido com o driver pré-selecionado*
- f. Selecione os utilitários que deseja instalar. Clique em Install (Instalar)
- *Obs. : Para obter informações sobre os utilitários, consulte o Manual do Usuário eletrônico. Para mudar o idioma exibido no painel, use o utilitário de PanelDwn.*

#### **Português**

#### **Français**

## **Macintosh (cont.)**

## **3 Add the Printer**

- a. Run the Print Center or Print Setup Utility. Click Add.
- b. Click More Printers.
- c. Select OKI USB, OKI TCP/IP, or Rendezvous/Bonjour from the drop-down menu.

*Note: If you are using USB, select OKI USB and disregard step d.*

- d. Enter the printer's IP address.
- e. Select the printer model. Click Add.
- f. Quit the Print Center.

## **Macintosh (suite)**

#### **3 Ajout de l'imprimante**

- a. Exécutez l'utilitaire Configuration de l'imprimante ou le Centre d'impression.
- b. Cliquez sur More Printers.
- c. Sélectionnez le protocole : Impressino IP, USB, Rendezvous/Bonjour.
- *Remarque: Si vous utjilisez le port USB, sélectionnez USB et ignorez le étape d.*
	- d. Entrez l'adresse IP de l'imprimante.
	- e. Select the printer model. Cliquez sur Ajouter.
	- f. Quittez le Print Center (Centre d'impression).

## **Macintosh (cont.)**

#### **3 Agregue la impresoras**

- a. Ejecute la utilidad Config. de Impresora o Centro de impresión.
- b. Haga clic en More Printers (Más impresoras).
- c. Seleccione el protocolo: USB, Impresión IP, Rendezvous/Bonjour.
- *Nota: Si está utilizando USB, seleccione USB e ignore los siguientes d.*
	- d. Entre la dirección IP de la impresora.
	- e. Seleccione el modelo du su impresora. Haga clic en Agregar.
	- f. Salga de Print Center (CEntro de impresión).

## **Macintosh (cont.)**

#### **3 Adição da impressorar**

- a. Execute o Centro de impressão ou Utilitário de configuração de impressão.
- b. Clique em More Printers (Mais impressoras).
- c. Seleciona o protoclo: USB, IP, Rendezvous/Bonjour.
- *Obs. : Se estiver usando USB, selecione USB e ignore as próximas etapa d.*
	- d. Digite o endereço IP da impressora.
	- e. Selecione o modelo da impressora. Clique em Adicionar.
	- f. Saia do Centro de Impressãor.

# **Español**

**Português**

#### **Français**

## **Macintosh (cont.)**

#### **4 Install the Documentation**

*Note: Adobe ® Acrobat® Reader 3.0 or higher is required to view the manuals.*

- a. Insert the CD into your CD-ROM drive.
- b. Double-click the CD icon which appears on the desktop.
- c. Scroll to the C6000\_UG\_ae.pdf file in the root directory.
	- To load it: drag the pdf file to the desktop.
	- To view it: double-click it.

## **Macintosh (suite)**

#### **4 Installer le Guide de l'utilisateur**

*Remarque: Pour accéder au manuels en ligne, Acrobat Reader (version 3.0 ou supérieure) doit être installé.*

- a. Insérez le CD dans l'unité de CD-ROM.
- b. Double-cliquez sur l'icône de CD qui est affiché sur le Bureau.
- c. Faites défiler jusqu'à 6000\_UG\_cf.pdf dan le répertoire racine.
	- Pour Installer: glissez le dossier sur le Bureau pour le copier.
	- Pour Visualiser: double-cliquez sur le fichier.

## **Macintosh (cont.)**

#### **4 Para instalar la Guia del usuario**

- *Nota: Para poder abrir los manuales en linea, debe tener instalado Adobe Acrobat Reader 3.0 o superior.*
	- a. Inserte el CD con los controladores que vino con su impresora en la unidad CD-ROM.
	- b. Haga doble clic en el icono del CD que aparece en su escritorio.
	- c. Busque la archivo 6000\_UG\_ls.pdf.
		- Para instalar: arrastre la archivo pdf al escritorio.
		- Para ver: hago doble clic en el archivo.

## **Macintosh (cont.)**

#### **4 Para carregar Manual do Usuário**

*Obs. : É necessário ter o programa Adobe Acrobat Reader (3.0 ou posterior) instalado no computador para abrir o Manual Electrônico.*

- a. Coloque o CD na unidade de CD-ROM.
- b. Clique duas vezes no ícone do CD exibido na área de trabalho.
- c. Localize a arquivo 6000\_UG\_bp.pdf.
	- Para carregar: arraste-os para a área de trabalho.
	- Para exibir: clique duas vezes no arquivo.

#### **Português**

#### **Français**

## **Service and Support**

#### **Available 24 hours a day, 7 days a week**

- Visit our multilingual web site: www.okiprintingsolutions.com
- Call 1-800-654-3282

## **Service et soutien**

#### **Offert 24 heures sur 24, 7 jours sur 7**

- Visitez notre site Web multilingue : www.okiprintingsolutions.com
- Composez le 1-800-654-3282

## **Assistencia Técnica y Soporte**

#### **Disponible 24 horas al día, días a la semana.**

- Visite nuestro sitio Web multilingue: www.okiprintingsolutions.com
- Estados Unidos: llame al 1-856-222-7496
- Mêxico: llame al (5525) 263-8780

## **Assistência técnica e suporte**

#### **24 horas por dia, 7 dias por semana**

- Visite nosso site multilingüe na Web: www.okiprintingsolutions.com
- Ligue para 0800-11-55-77 (central de atendiment).

OKI, OkiLAN ® Oki Electric Industry Company, Ltd. Microsoft, Windows, Internet Explorer ®/™ Microsoft Corporation in the United States and other<br>countries. Netscape, Netscape Navigator U.S. ™, Netscape Communications Corp

#### **English**

**Français**

**Español**

Free Manuals Download Website [http://myh66.com](http://myh66.com/) [http://usermanuals.us](http://usermanuals.us/) [http://www.somanuals.com](http://www.somanuals.com/) [http://www.4manuals.cc](http://www.4manuals.cc/) [http://www.manual-lib.com](http://www.manual-lib.com/) [http://www.404manual.com](http://www.404manual.com/) [http://www.luxmanual.com](http://www.luxmanual.com/) [http://aubethermostatmanual.com](http://aubethermostatmanual.com/) Golf course search by state [http://golfingnear.com](http://www.golfingnear.com/)

Email search by domain

[http://emailbydomain.com](http://emailbydomain.com/) Auto manuals search

[http://auto.somanuals.com](http://auto.somanuals.com/) TV manuals search

[http://tv.somanuals.com](http://tv.somanuals.com/)